# Mods de Farming Simulator POUR

LES NULS

#### **Apprenez comment:**

- · Vous lancer dans la modélisation **3D et la simulation**
- Créer des mods sur mesure pour **Farming Simulator**
- . Utiliser les outils de modélisation **3D de GIANTS**
- **Exporter des modèles vers** Blender<sup>®</sup>, Maya<sup>®</sup>, 3DS Max<sup>®</sup>ou FBX<sup>®</sup>

#### **Jason van Gumster Christian Ammann**

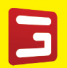

Fondateur et PDG de **GIANTS Software** 

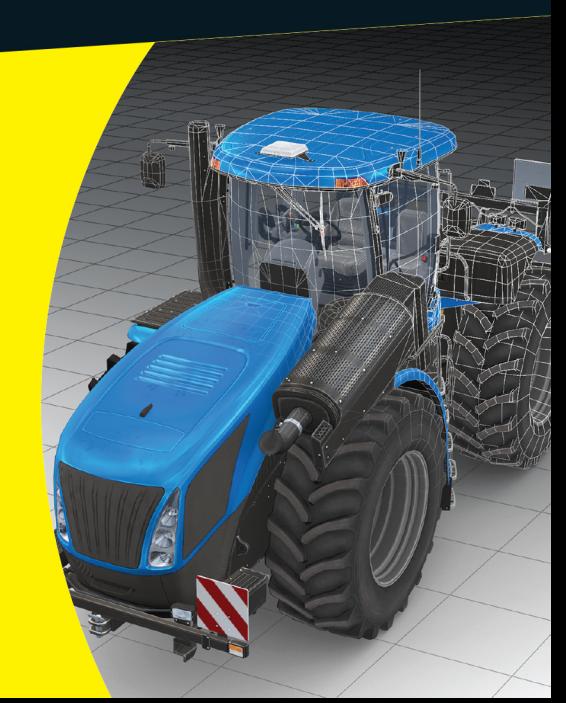

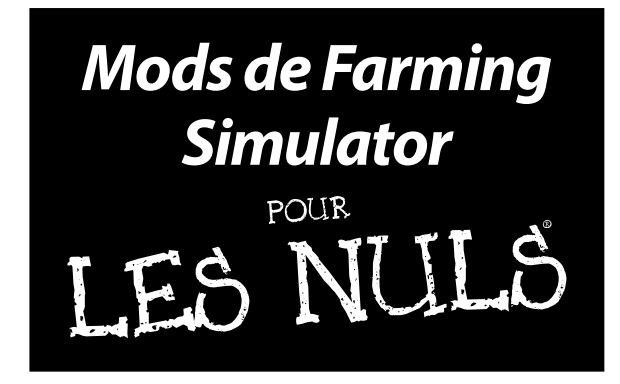

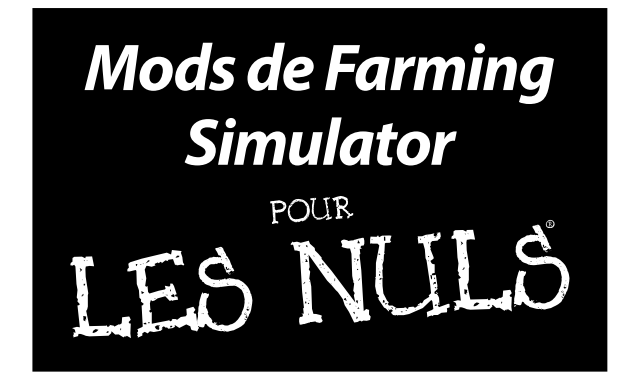

#### **par Jason van Gumster**

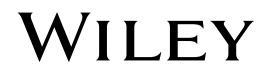

#### **Mods de Farming Simulator pour les Nuls®**

Édité par **John Wiley & Sons, Inc.** 111 River St. Hoboken, NJ 07030-5774 [www.wiley.com](http://www.wiley.com)

Droit d'auteur © 2014 par John Wiley & Sons, Inc., Hoboken, New Jersey

Aucune partie de cet ouvrage ne peut être reproduite, conservée dans un système d'extraction, ni transmise sous quelque forme ou par quelque moyen que ce soit, par voie électronique ou mécanique, photocopie, enregistrement, numérisation ou autre, sans l'accord écrit préalable de l'éditeur, sauf si les articles 107 et 108 de la loi des États-Unis de 1976 relative au droit d'auteur l'autorisent. Les demandes d'autorisation à l'intention de l'éditeur doivent être adressées à Permissions Department, John Wiley & Sons, Inc., 111 River Street, Hoboken, NJ 07030, (201) 748-6011, fax (201) 748-6008, ou en ligne au http://www.wiley.com/go/permissions.

**Marques de commerce :** Wiley, For Dummies, Pour les Nuls, le logo de l'Homme Nul, The Dummies Way, Dummies.com, Making Everything Easier et les habillages commerciaux associés sont des marques de commerce ou des marques déposées de John Wiley & Sons, Inc. et/ou de ses sociétés affiliées aux États-Unis et dans d'autres pays et ne peuvent pas être utilisés sans autorisation écrite. Farming Simulator est une marque déposée de GIANTS Software. Toutes les autres marques de commerce appartiennent à leurs propriétaires respectifs. John Wiley & Sons, Inc. n'est associé à aucun produit ou distributeur mentionné dans cet ouvrage.

**LIMITE DE RESPONSABILITE/EXONERATION DE GARANTIE : L'EDITEUR ET L'AUTEUR NE DONNENT AUCUNE ASSURANCE OU GARANTIE QUANT A L'EXACTITUDE OU L'EXHAUSTIVITÉ DU CONTENU DE CET OUVRAGE ET ILS EXCLUENT SPÉCIFIQUEMENT TOUTE GARANTIE, NOTAMMENT LES GARANTIES D'ADEQUATION A DES FINS PARTICULIERES. AUCUNE GARANTIE NE PEUT ETRE CRÉÉE OU PROLONGEE PAR DES SUPPORTS COMMERCIAUX OU PROMOTIONNELS.LES CONSEILS ET STRATEGIES QUE CET OUVRAGE CONTIENT PEUVENT NE PAS CONVENIR A TOUTES LES SITUATIONS.CET OUVRAGE EST VENDU ETANT ENTENDU QUE L'EDITEUR N'OFFRE AUCUNE PRESTATION DE SERVICES JURIDIQUES, COMPTABLES OU AUTRES SERVICES PROFESSIONNELS.SI UNE ASSISTANCE PROFESSIONNELLE EST REQUISE, IL EST RECOMMANDE DE RECOURIR AUX SERVICES D'UN PROFESSIONNEL COMPETENT. L'EDITEUR ET L'AUTEUR NE POURRONT ETRE TENUS POUR RESPONSABLES DE TOUT DOMMAGE EN DECOULANT.LA MENTION D'UNE ORGANISATION OU D'UN**  SITE INTERNET DANS CET OUVRAGE, DANS LE CADRE D'UNE CITATION ET/OU COMME SOURCE POTENTIELLE **D'INFORMATIONS COMPLEMENTAIRES, NE SIGNIFIE PAS QUE L'EDITEUR OU L'AUTEUR CAUTIONNE LES INFORMATIONS**  QUE L'ORGANISATION OU LE SITE INTERNET POURRONT FOURNIR, NI LES RECOMMANDATIONS QU'ILS FERONT. EN<br>OUTRE, IL EST PORTE A L'ATTENTION DES LECTEURS QUE LES SITES INTERNET CITES DANS CET OUVRAGE PEUVENT **AVOIR CHANGE OU DISPARU ENTRE LA REDACTION DE CET OUVRAGE ET SA LECTURE.** 

ISBN 978-1-118-94026-6

ISBN 978-1-118-94026-6 (pbk); ISBN 978-1-118-97497-1 (ebk) ;

Imprimé aux États-Unis d'Amérique

10 9 8 7 6 5 4 3 2 1

## **Sommaire**

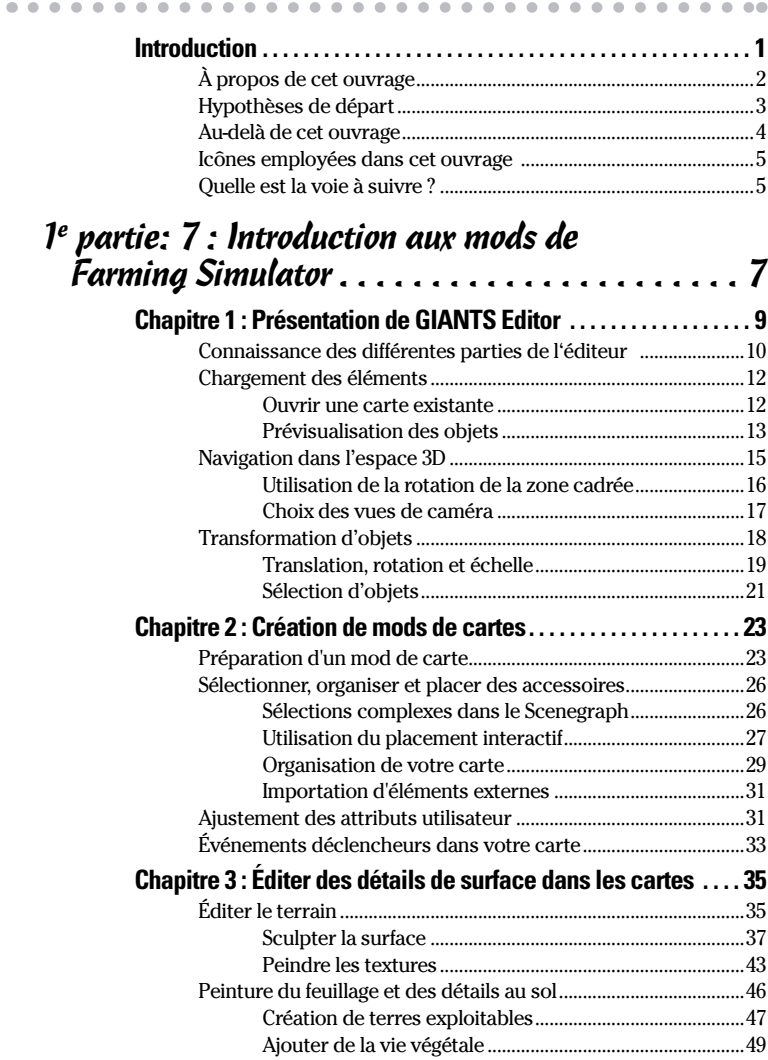

#### *vi* **Mods de Farming Simulator pour les Nuls**

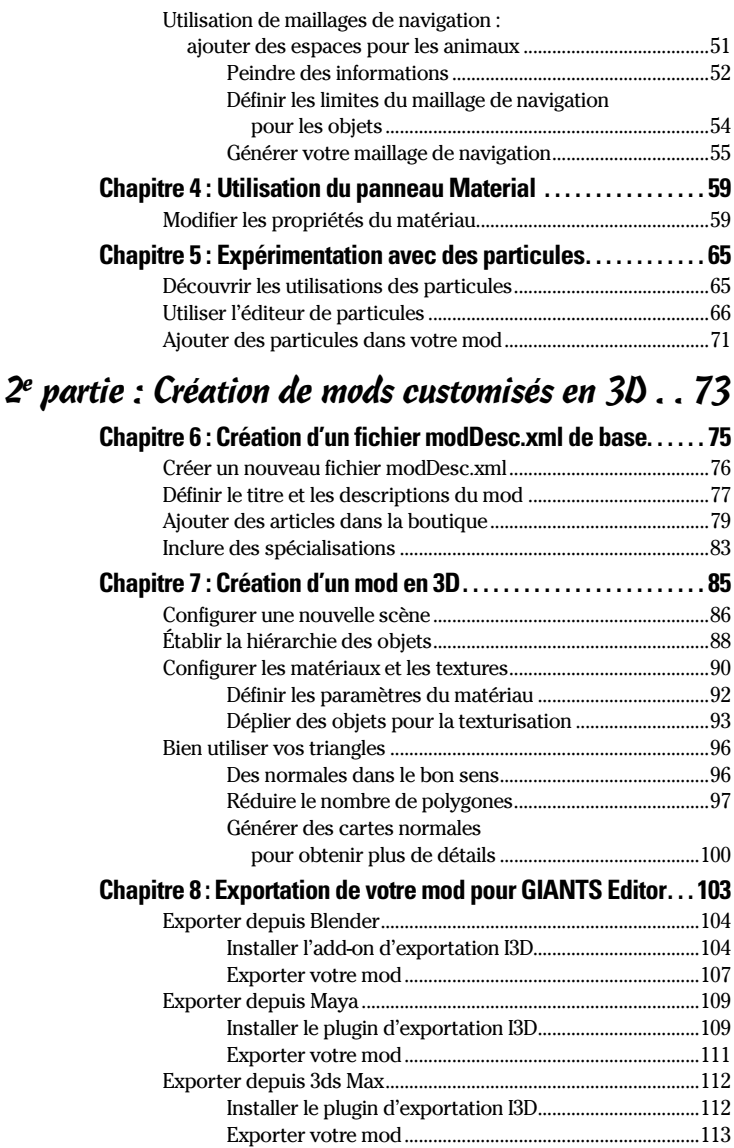

#### **Sommaire** *vii*

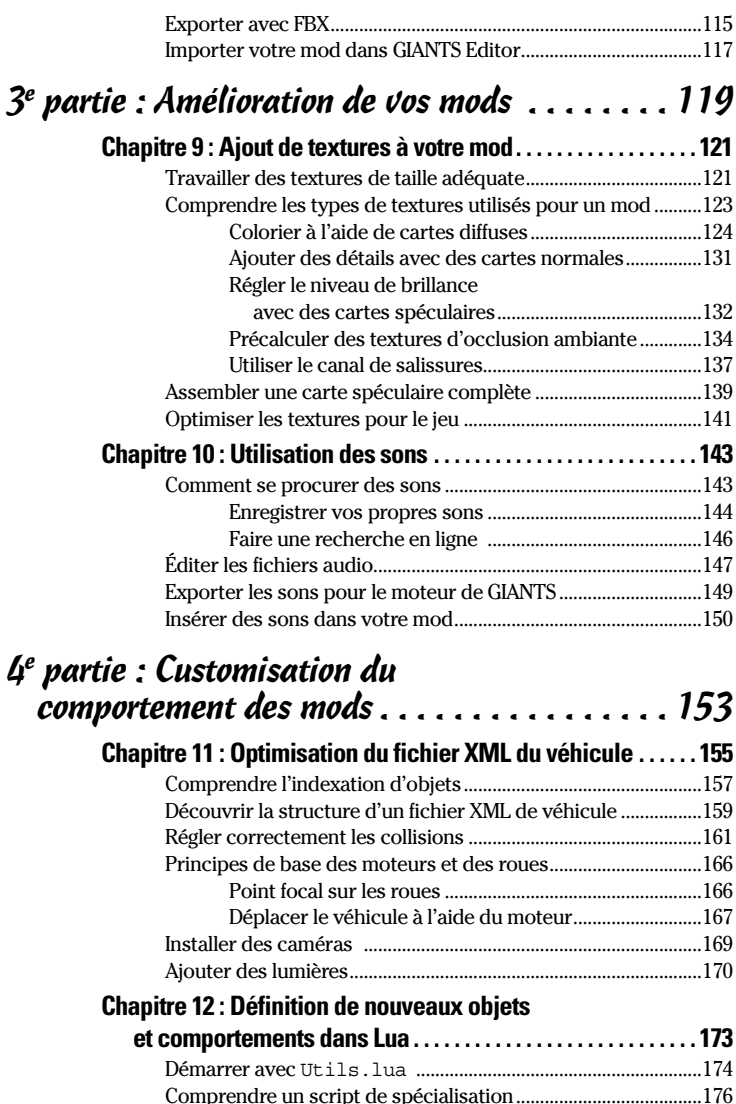

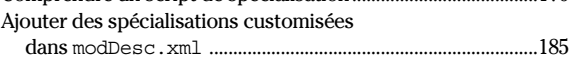

#### *viii* **Mods de Farming Simulator pour les Nuls**

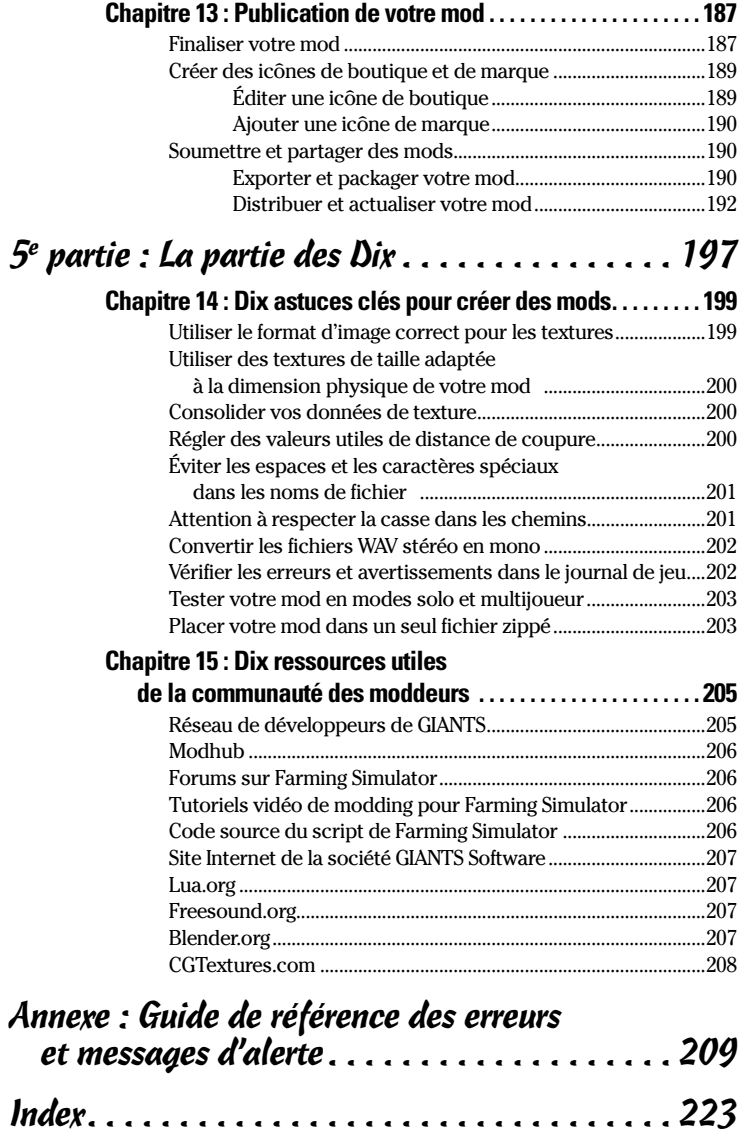

## **Introduction**

<span id="page-10-0"></span> $\triangle$ 

*P*resque toutes les personnes qui ont joué à l'une des ver-sions de Farming Simulator de ces dernières années vous diront deux choses :

✓ **« Je n'avais aucune idée que ce jeu pouvait être aussi prenant. »** Ce jeu est souvent acheté sur un coup de tête dans son magasin préféré ou en le téléchargeant via Steam ou sur www.farming-simulator.com. Et puis on commence à jouer. Sans savoir comment, des heures se sont écoulées et vous vous retrouvez en train d'étudier une nouvelle fourche pour la chargeuse avant que vous venez d'acheter pour pouvoir déplacer plus de bottes dans votre exploitation en croissance régulière. Il n'est pas inhabituel qu'en seulement quelques semaines une personne passe plus d'une centaine d'heures à jouer à Farming Simulator. C'est seulement à ce moment-là que l'on commence à comprendre pourquoi ce jeu est devenu si populaire, avec plus de 5 millions de copies vendues dans le monde entier.

✓ **« Je n'avais pas réalisé que la communauté des mods était si active et importante pour ce jeu. »** *Mod* est la forme abrégée de *modification* en anglais et GIANTS Software a rendu les mods de Farming Simulator incroyablement faciles, tout comme leur partage avec les autres. S'il vous faut une preuve de l'importance des mods pour ce jeu, tapez « mods de farming simulator » dans votre moteur de recherche préféré. Même avec une recherche de base, on peut trouver plus d'une douzaine de communautés de mods différentes pour Farming Simulator, chacune proposant plus d'un millier de mods uniques. En fait, plus de 15 000 mods ont été créés pour Farming Simulator, et ce juste pour la version 2013 ! On peut tout trouver, que ce soit une simple rampe ou un nouveau tracteur jusqu'aux cartes personnalisées et aux reconfigurations des mécaniques du jeu. Il existe même un mod qui

<span id="page-11-0"></span>transforme Farming Simulator en simulateur de vol ! Et chaque jour, d'autres mods sont créés par cette communauté. Il y a quelque chose d'incroyablement gratifiant à fabriquer son propre « *truc* » pour un jeu (à se l'approprier en quelque sorte) pour ensuite l'utiliser effectivement avec d'autres dans l'environnement du jeu.

C'est donc un vrai plaisir de jouer à Farming Simulator, et tout autant de le customiser.

## *À propos de cet ouvrage*

*Mods de Farming Simulator pour les Nuls* est un outil de référence pour chaque étape du processus de réalisation d'une modification. Ce processus est à la fois artistique et technique ; il emploie toute une gamme d'outils et de disciplines. C'est pour cette raison qu'il est fréquent de voir un groupe de personnes se réunir pour former une équipe de mods, afin que celles qui ont des connaissances spécialisées puissent se concentrer sur ce qu'elles savent mieux faire. Si vous créez un mod complet par vous-même, cet ouvrage peut vous aider et vous guider tout au long du processus. Si vous appartenez à une équipe, cet ouvrage aborde votre spécialisation tout en vous permettant de mieux comprendre ce dont les autres membres de votre équipe ont besoin (et ce que vous pouvez attendre d'eux).

La taille de cet ouvrage ne lui permet pas d'être complet et se concentre seulement sur ce qu'il faut savoir pour commencer à créer des mods. Certains sujets sortent simplement de son périmètre. Par exemple, dans le domaine artistique, j'aborde les budgets de polygones pour les modèles et le processus d'optimisation de vos modèles en 3D pour le moteur de Farming Simulator, mais il n'y a pas assez de place pour aborder le thème complet de la modélisation en 3D (ce serait un livre en soi !). De même, du côté technique, je peux vous présenter la structure du fichier modDesc.xml ainsi que les possibilités de customisation de votre mod en utilisant le langage informatique Lua, mais pour l'interface de programmation d'application (API), il vous faudra faire des recherches sur Internet.

Toutes les captures d'écran ont été réalisées sur un ordinateur tournant sous Windows. Bien que Farming Simulator *puisse*

<span id="page-12-0"></span>aussi fonctionner sur Mac OS X, la communauté des modifications emploie en grande majorité Windows. De façon générale, les différences ne sont pas très nombreuses, mais je les note quand certaines apparaissent. Au même titre, si vous utilisez un Apple Mac avec seulement un pavé tactile, je ne soulignerais jamais assez l'importance de travailler avec une bonne souris à trois boutons. La plupart des applications qui fonctionnent en 3D, y compris celles mentionnées dans cet ouvrage, supposent que vous en ayez une. Si vous êtes un expert dans l'utilisation du pavé tactile et des gestes qui simulent une souris à trois boutons, il est possible que cela suffise, mais les gestes avancés comme le pincement et la rotation seront probablement impossibles à réaliser.

En outre, quand il est question de créer un contenu en 3D pour vos mods, une grande variété d'outils est à votre disposition. Cet ouvrage mentionne les trois plus couramment utilisés par la communauté des modifications de Farming Simulator : Blender, Maya et 3ds Max. Parce qu'il est gratuit (et que personnellement, c'est mon préféré), la plupart des références de cet ouvrage portent sur Blender. Si quelque chose est spécifique à Maya ou 3ds Max, je l'indique.

Étant donné que, dans cet ouvrage, je parle de programmes différents, je vous explique comment trouver une opération dans un menu en employant le symbole <sup>√</sup> par exemple « Aller à File ➪ Open pour ouvrir un fichier. » Ceci dit, quel que soit le programme, je préfère utiliser les touches de raccourci parce qu'elles sont beaucoup plus rapides. Alors, dès que possible, je commence par indiquer la combinaison de touches de raccourci et j'ajoute la navigation des menus entre parenthèses. Par exemple : « ouvrir le fichier en appuyant sur les touches Ctrl + O (ou File  $\Rightarrow$  Open dans le menu). »

## *Hypothèses de départ*

Dans cet ouvrage, je fais quelques suppositions à votre sujet sous forme d'une liste :

✓ **Votre ordinateur a la puissance nécessaire pour faire fonctionner Farming Simulator et GIANTS Editor.**  Il est plutôt difficile de savoir si votre mod fonctionne si vous ne pouvez pas jouer avec le jeu. Les configurations

#### <span id="page-13-0"></span>*4* **Mods de Farming Simulator pour les Nuls**

requises pour ces logiciels sont plutôt modestes ; veuillezvous reporter au mode d'emploi pour plus de précisions.

- ✓ **Vous connaissez les bases du graphisme en 3D.** Il n'est pas nécessaire d'être un programmeur professionnel de jeux vidéo. Si vous savez naviguer dans un jeu en 3D et sélectionner des objets, cela devrait suffire pour commencer.
- ✓ **Vous n'avez aucun mal à éditer des fichiers texte.**  L'art des modifications consiste en grande partie à ajuster des fichiers texte avec un logiciel comme Notepad++. Il est *possible* de les créer de zéro, mais pour commencer, il suffit de savoir comment les ouvrir, effectuer des changements et les enregistrer.

Je présume également que vous pouvez de temps à autre accéder à Internet. Il n'est pas nécessaire d'avoir une connexion à Internet pour faire votre mod, mais un certain nombre de ressources utiles sont disponibles en ligne et Internet est indispensable si vous voulez partager votre mod avec les autres.

## *Au-delà de cet ouvrage*

Comme cet ouvrage vise à vous donner de bonnes bases solides pour commencer à créer des mods pour Farming Simulator, d'autres sources d'information sont à votre portée. Un grand nombre d'entre elles sont énumérées dans le chapitre 15. Toutefois, les autres *moddeurs* constituent la plus grande source d'information. Les forums officiels du réseau de développeurs de GIANTS (http://gdn.giants-software.com) et le site Web de Farming Simulator (http://forum.giantssoftware.com) sont un excellent début, mais consultez également les sites locaux de groupes de *moddeurs* et d'hébergement de mods. Vous trouverez des informations en abondance, mais aussi des gens prêts à vous aider.

## <span id="page-14-0"></span>*Icônes employées dans cet ouvrage*

Les icônes présentes dans les marges de cet ouvrage vous aideront à vous y retrouver. Voici leur signification :

![](_page_14_Picture_3.jpeg)

Cette icône indique des suggestions qui vous aident à travailler plus vite et plus efficacement.

![](_page_14_Picture_5.jpeg)

N'oubliez pas ces indications utiles quand vous produisez vos mods. De façon générale, vous les rencontrerez régulièrement dans votre travail.

![](_page_14_Picture_7.jpeg)

Ces icônes vous signalent les moments où vous risquez de vous arracher les cheveux par frustration si vous vous laissez prendre.

## *Quelle est la voie à suivre ?*

J'ai envie de vous dire : « En route vers les champs ! » Bien entendu, vous faites des modifications pour un jeu qui simule une exploitation agricole, alors on peut s'attendre à quelques âneries. Si vous êtes novice dans le monde des modifications, alors il tombe sous le sens de commencer par le début et de progresser par ordre à partir du chapitre 1. Si l'univers des modifications vous est familier, mais que vous voulez vous perfectionner sur des éléments spécifiques de la création de mods pour Farming Simulator, consultez la table des matières pour trouver le ou les chapitres qui vous intéressent le plus et lisez les passages qui vous sont utiles.

Maintenant, en route vers les champs !

#### *6* **Mods de Farming Simulator pour les Nuls**

# <span id="page-16-0"></span>**1e partie Introduction aux mods de Farming Simulator**

![](_page_16_Picture_1.jpeg)

## *Dans cette partie ...*

- ✓ Découvrez ce que sont les mods et les différents moyens d'effectuer des modifications dans Farming Simulator
- ✓ Comprenez les outils fondamentaux employés pour modifier Farming Simulator et commencez ainsi à créer vos propres mods
- ✓ Créez des mods de carte en incluant votre propre terrain et vos propres plantations autour du bâtiment, ou tout autre élément que vous jugerez utile
- ✓ Familiarisez-vous avec la façon de contrôler les matériaux de surface dans l'univers de la 3D de Farming Simulator
- ✓ Éprouvez la façon dont les particules sont utilisées dans un mod pour que le jeu prenne vie et soit réaliste

## **Chapitre 1**

## <span id="page-18-0"></span>**Présentation de GIANTS Editor**

. . . . . . . . . . . .

. . . . . . . . .

#### *Dans ce chapitre*

- ▶ Comprendre l'interface de GIANTS Editor
- ▶ Ouvrir des objets et scènes en 3D dans l'éditeur

- ▶ Se déplacer dans une scène en 3D dans GIANTS Editor
- **Translation, rotation et échelle d'objets**

**Pour Farming Simulator, tous les mods commencent et** finissent avec l'éditeur GIANTS Editor. Si vous désirez modifier rapidement une carte ou un véhicule, vous pouvez ouvrir le fichier associé dans GIANTS Editor pour modifier des attributs. Si vous avez créé un mod à partir de zéro, vous réunissez tous les éléments dans GIANTS Editor et les préparez pour les inclure dans le jeu. Pensez à GIANTS Editor comme étant le tableau de bord de vos mods.

Il est très facile de commencer à utiliser GIANTS Editor ; il est livré avec Farming Simulator. Alors si vous avez joué avec ce jeu, il ne faut rien de plus. Il suffit de l'installer. Vous trouverez le fichier d'installation dans le dossier sdk au même endroit où vous avez installé Farming Simulator sur votre disque dur (sur un ordinateur Windows, il s'agit en général de C:\Program Files (x86)\Farming Simulator 2015). Bien entendu, il est toujours bon d'aller sur le site Web du réseau de développeurs de GIANTS (www.gdn.giantssoftware.com) pour vérifier que vous avez la version la plus récente. Ainsi, vous serez sûr d'avoir les toutes dernières fonctionnalités et corrections de bogues. Le téléchargement des mises à jour de l'éditeur est gratuit une fois que vous vous êtes enregistré sur le site (gratuit également).

Ce chapitre vous sert de tremplin dans le monde de la création de mods pour Farming Simulator et vous permet d'obtenir des bases solides sur l'utilisation de GIANTS

<span id="page-19-0"></span>Editor. Que votre mod soit simple ou complexe, il doit passer par GIANTS Editor. Ce chapitre est donc pertinent, quelle que soit votre expérience générale des mods.

## *Connaissance des différentes parties de l'éditeur*

La première fois que vous lancez GIANTS Editor, un écran de démarrage apparaît. Il vous indique une touche de raccourci et un jeu de boutons vous permettant de consulter un certain nombre de ressources utiles pour vous mettre sur la bonne voie dans la création des mods. Vous pouvez choisir d'afficher cette fenêtre à chaque lancement en cochant la case *Show at startup* (afficher au démarrage) dans le coin inférieur gauche de la fenêtre. Ces ressources sont certainement précieuses, mais vous avez également cet ouvrage ; alors n'hésitez pas à fermer cette fenêtre pour le moment. Il est toujours possible de l'afficher à partir du menu Aide de l'éditeur (Help  $\Leftrightarrow$  Getting Started ...).

Après la page d'accueil, vous entrez vraiment dans l'éditeur. Il est d'un aspect plutôt dénudé et se compose d'un ensemble de panneaux en grande partie vides. Mais ne vous inquiétez pas, ces panneaux vont se remplir assez rapidement. La Figure 1-1 présente GIANTS Editor avec l'interface par défaut et une scène déjà chargée.

![](_page_19_Picture_5.jpeg)

#### **Figure 1-1 :** interface par défaut de GIANTS Editor.

![](_page_20_Picture_1.jpeg)

Au lancement de GIANTS Editor, quatre panneaux principaux apparaissent :

- ✓ **Scenegraph :** le Scenegraph se trouve sur l'extrême gauche de la fenêtre de l'éditeur. Le Scenegraph présente une vue hiérarchique de la scène en 3D et comprend tous les modèles, lumières et caméras. Considérez-le comme un aperçu de votre mod. Pour les scènes complexes, le panneau Scenegraph est incroyablement utile pour sélectionner l'objet que vous désirez éditer.
- **► 3D Viewport :** 3D Viewport est le grand panneau au centre de la fenêtre de l'éditeur. C'est là que s'effectue la majorité de votre travail. Ici, vous pouvez sélectionner et manipuler les objets de votre mod ; 3D Viewport fournit aussi une prévisualisation acceptable de ce que vous pouvez attendre de votre mod une fois chargé dans Farming Simulator.
- ✓ **Attributes :** À l'extrême droite de la fenêtre de l'éditeur, le panneau Attributes peut présenter des réglages et paramètres différents en fonction de l'objet actuellement sélectionné. Quoi qu'il en soit, tout objet sélectionné aura des attributs de transformation afin de contrôler la position et l'orientation de cet objet dans l'espace 3D. À partir de là, en fonction de la nature et de l'action de l'objet, le panneau Attributes pourra avoir toute une variété de sous-onglets complémentaires. Dans la Figure 1-1 par exemple, le bâtiment sélectionné dans cette scène a un onglet séparé nommé LOD (*level of detail*) pour le niveau de détail.
- ✓ **Scripting :** Le panneau Scripting se trouve en bas de la fenêtre de l'éditeur. Ce panneau contient un journal et fournit un retour d'information basique sur les actions réalisées dans votre scène, comme le chargement de textures externes. Il transmet également des avertissements si des éléments manquent dans votre mod ou si quelque chose a été mal formaté. Si rien ne va comme prévu dans votre mod, le panneau Scripting est votre meilleur ami car il vous permettra de diagnostiquer les problèmes. Et bien sûr, le panneau Scripting peut être utilisé pour taper des commandes et apporter automatiquement d'importantes modifications à des objets de votre scène. Le Chapitre 12 aborde les scripts plus en détail.

#### <span id="page-21-0"></span>*12* **1e partie : Introduction aux mods de Farming Simulator**

![](_page_21_Picture_1.jpeg)

À l'exception de 3D Viewport, vous pouvez déplacer n'importe quel panneau de l'interface de GIANTS Editor en cliquant sur la barre de titre du panneau et en la faisant glisser. Ainsi, vous pouvez mettre le panneau à un autre endroit ou le laisser en tant que fenêtre flottante. Il est particulièrement utile de pouvoir personnaliser l'interface si le travail est effectué sur un ordinateur doté de plusieurs moniteurs. Vous pouvez conserver un panneau 3D Viewport aussi grand que possible sur un moniteur et déplacer les autres panneaux sur l'autre moniteur. Vous pouvez également fermer un panneau en cliquant sur le petit X qui se trouve sur la droite du titre du panneau. Vous pouvez rouvrir n'importe quel panneau fermé à partir du menu de Windows.

## *Chargement des éléments*

Le moteur de GIANTS utilise I3D comme format de fichier. I3D est un format de fichier XML (langage de balisage extensible), ce qui implique en partie que vous pouvez l'ouvrir dans un éditeur de texte pour le modifier. Les Chapitres 6 et 11 reviennent plus en détail sur les formats I3D et XML.

Pour ce chapitre, il vous suffit de savoir qu'un fichier I3D englobe ou répertorie toutes les données requises pour un élément 3D dans le moteur de GIANTS. Cela signifie également que, pour votre mod de Farming Simulator, les fichiers I3D sont ceux que vous chargez et modifiez dans GIANTS Editor. Cette section explique comment ouvrir des cartes complètes, mais aussi des éléments individuels qui peuvent apparaître sur une carte.

#### *Ouvrir une carte existante*

La carte fournie par défaut avec Farming Simulator est l'élément le plus facile à ouvrir dans GIANTS Editor. Allez à File ➪ Open dans GIANTS Editor et naviguez jusqu'au dossier des cartes qui se trouve dans le dossier où vous avez installé Farming Simulator (généralement C:\Program Files (x86)\Farming Simulator 2015\data\maps) puis choisissez le fichier nommé map01.i3d. À la fin du

### <span id="page-22-0"></span> **Chapitre 1: Présentation de GIANTS Editor** *13*

chargement, vous devriez voir dans 3D Viewport la carte originale bien connue. La Figure 1-2 présente la carte originale de Farming Simulator chargée dans GIANTS Editor.

![](_page_22_Picture_2.jpeg)

**Figure 1-2 :** carte originale de Farming Simulator (map01.i3d) ouverte dans GIANTS Editor.

![](_page_22_Picture_4.jpeg)

*N'*enregistrez *pas* et *n'*écrasez *pas* la carte originale de Farming Simulator, surtout si vous avez modifié le fichier d'une quelconque manière. Au mieux, une telle action pourrait modifier le comportement par défaut du jeu. Au pire, elle pourrait empêcher le chargement du jeu et vous forcer à le réinstaller. Le Chapitre 2 aborde l'exportation de la carte originale pour la modifier. Cependant, nous nous concentrons pour l'instant sur le chargement de la carte dans GIANTS Editor et sa découverte pour vous familiariser avec l'interface.

Cette même méthode de base vous permet d'ouvrir n'importe quelle scène de carte. Si vous avez installé des mods de cartes, vous pouvez essayer d'ouvrir les scènes de cartes à partir de celles-ci.

### *Prévisualisation des objets*

Une carte de Farming Simulator est en fait une compilation de différents éléments en 3D, qui comprennent des accessoires, un terrain, des bâtiments et ainsi de suite. Supposez que vous ne souhaitiez pas travailler sur une carte complète, mais

#### *14* **1e partie : Introduction aux mods de Farming Simulator**

seulement sur un des objets présents sur ladite carte. Il n'est pas nécessaire d'ouvrir la carte dans GIANTS Editor, puis de tout masquer à l'exception de que vous voulez voir.

Il vous suffit de suivre les mêmes étapes élémentaires de l'ouverture d'une carte dans GIANTS Editor. Trouvez le fichier I3D de cet objet et ouvrez-le dans l'éditeur. La Figure 1-3 présente une boîte à lettres tirée de la carte originale de Farming Simulator et chargée dans GIANTS Editor.

![](_page_23_Picture_3.jpeg)

![](_page_23_Figure_4.jpeg)

Quand vous chargez un objet pour la première fois dans l'éditeur, il est possible qu'il soit vraiment petit dans 3D Viewport ou pas du tout visible. Heureusement, vous pouvez facilement régler ce problème grâce aux étapes suivantes :

#### **1. Si l'objet est visible dans 3D Viewport, vous pouvez le sélectionner en cliquant dessus.**

S'il est trop petit pour être sélectionné ainsi ou s'il n'est pas du tout visible dans 3D Viewport, vous pouvez cliquer sur le nom de l'objet dans le panneau Scenegraph et le sélectionner de cette manière.

#### **2. Une fois l'objet sélectionné, vous pouvez cadrer 3D Viewport dessus avec la touche de raccourci F.**

Cette opération permet de visualiser l'objet. Il est plus que probable cependant que la vue sera trop rapprochée pour

<span id="page-24-0"></span>voir l'objet en entier. Avec la molette de la souris, vous pouvez reculer de l'objet dans 3D Viewport pour le rendre plus visible. Consultez la section suivante pour découvrir d'autres moyens de naviguer dans 3D Viewport.

Il est également possible que votre objet semble très sombre. La plupart des objets n'émettent aucune lumière. Comme la majorité des fichiers d'objets I3D ne comprend aucune lumière dans la scène, cela peut rendre difficile l'aperçu d'un objet.

![](_page_24_Picture_3.jpeg)

Pour voir l'objet clairement, vous pouvez ajouter une lumière en appuyant sur la combinaison de touches Ctrl+L. Une lumière peut également être ajoutée à partir du menu Create (Create  $\Rightarrow$  Light).

![](_page_24_Picture_5.jpeg)

Si vous visualisez des objets à partir du dossier de données de Farming Simulator, ces fichiers d'objets *ne doivent pas être enregistrés*, surtout si vous les avez modifiés, en ajoutant par exemple une lumière. Un tel enregistrement modifie la façon dont l'objet apparaît dans le jeu.

## *Navigation dans l'espace 3D*

Il est aussi important de pouvoir se déplacer dans 3D Viewport pour voir la carte ou l'objet à partir d'angles différents. Les déplacements sont possibles en utilisant la souris et la touche Alt du clavier.

![](_page_24_Picture_9.jpeg)

L'utilisation d'une souris à 3 boutons est vraiment d'un grand intérêt si vous travaillez avec un logiciel 3D. Ces programmes ont tendance à utiliser tous les boutons possibles de l'ordinateur. Heureusement, la plupart des ordinateurs de bureau actuels sont livrés avec une souris à 3 boutons. (*Remarque :* sur la plupart des souris, le troisième bouton correspond à un appui sur la molette.) Si vous avez un ordinateur portable, le pavé tactile intégré ne comporte pas souvent de bouton comme celui situé au centre de la souris. Dans ce cas, je vous recommande vivement de faire l'achat d'une souris adaptée.

## <span id="page-25-0"></span>*16* **1e partie : Introduction aux mods de Farming Simulator**

![](_page_25_Picture_1.jpeg)

La navigation dans une scène 3D comporte trois types de mouvements principaux :

- **∠ Orbite :** la vue dans 3D Viewport pivote autour d'un emplacement fixe. Dans GIANTS Editor, la vue pivote en maintenant la touche Alt enfoncée tout en cliquant sur le bouton gauche et en faisant glisser la souris.
- ✓ **Vue panoramique :** dans 3D Viewport, la vue est toujours orientée dans la même direction, mais elle se déplace horizontalement et verticalement. Imaginez que vous vous déplacez latéralement, que vous vous accroupissez et vous tenez debout tout en regardant toujours dans la même direction. Dans GIANTS Editor, la vue panoramique s'obtient en maintenant la touche Alt enfoncée tout en cliquant sur le bouton central et en glissant la souris.
- ✓ **Zoom :** la vue dans 3D Viewport se rapproche ou s'éloigne par rapport à un point dans l'espace 3D. La molette de la souris permet de le faire rapidement. Mais, le défilement avec le zoom se fige par étapes progressives. Si vous souhaitez un contrôle plus précis, maintenez la touche Alt tout en cliquant sur le bouton droit et en glissant la souris. De cette façon, le zoom se fait bien plus doucement.

### *Utilisation de la rotation de la zone cadrée*

Vous pouvez utiliser une autre option pour naviguer dans 3D Viewport : la rotation de la zone cadrée se rapporte spécifiquement à la fonction d'orbite dans 3D Viewport. Avec la touche de raccourci F, vous pouvez cadrer 3D Viewport sur l'objet sélectionné. Quand vous faites pivoter la vue et que la fonctionnalité de rotation de la zone cadrée est activée (View ➪ Framed Rotate), vous pivotez autour de la dernière zone cadrée, peu importe la distance à laquelle vous vous en éloignez.

![](_page_25_Picture_8.jpeg)

La fonction de rotation de la zone cadrée est très utile si vous voulez vous concentrer sur un seul objet précis. Toutefois, si vous désirez parcourir une scène importante comme une carte, l'activation de cette fonctionnalité peut rendre les choses difficiles et imprévisibles. Une fois la